# Finding People and Services in Creighton Connect

Creighton Connect is an easy way for students to contact different resources across campus. Through the My Support Network page, students can find the office, resource or support service they need and easily make an appointment or find contact information.

# Log into Creighton Connect

- 1. Visit<http://www.creighton.edu/creightonconnect>
- 2. Click on **Access Creighton Connect**

#### **Creighton Connect**

Creighton Connect is an online student success tool that streamlines communication between students, instructors, advisors, and other support resources on campus. Remember to use your NetID and BLUE password when logging in at the link below.

#### **Access Creighton Connect**

Please refer to these documents for assistance with Creighton Connect:

- 3. Log in using your **NetID** and **Blue Password**
- 4. You will land on the **My Success Network** page

# View Services on My Success Network Page

- 5. Down the **My Success Network** page are different offices and services listed in a grid
- 6. The **three dots** in the bottom right of each square have contact options. Some areas have a **Call** or **Schedule** link in the bottom left
- 7. For more details click on the **Department Name**

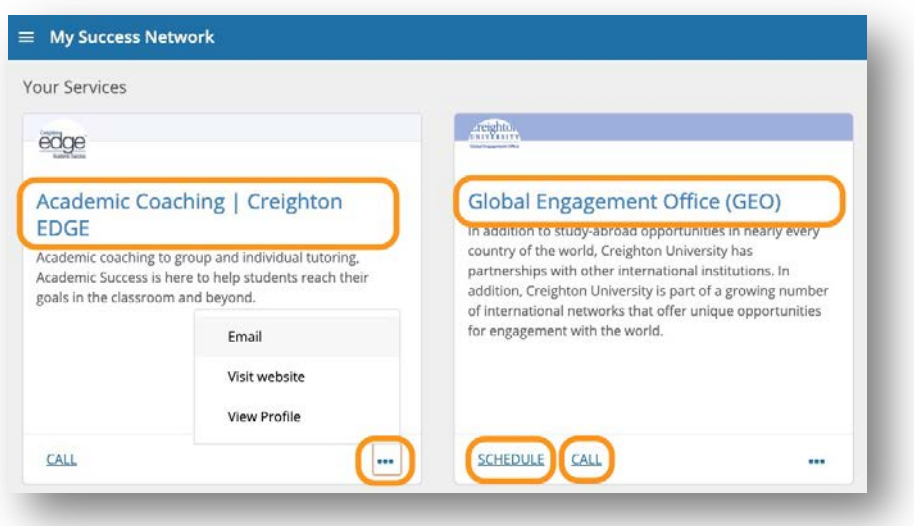

## View Area Details

- 8. Some areas will list professionals that you can contact or schedule an appointment
- 9. To schedule an appointment, find the **three dots** that are to the right of the professional's name and click on it
- 10. If available, Click on **Schedule**. (*If this is not an option then the professional does not use Creighton Connect to schedule their appointments. Call to make an appointment.*)

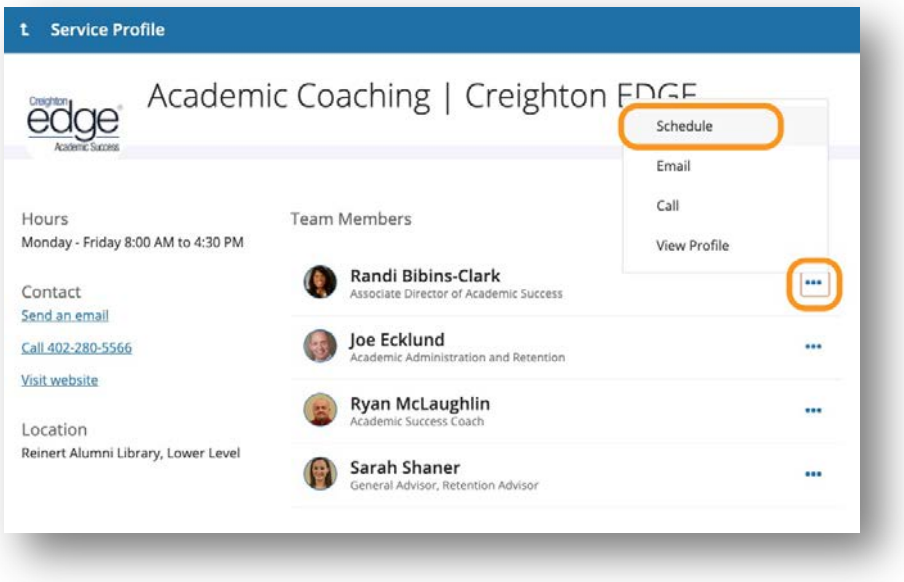

# Find Service or Professional by Search

11. If you know the service you are looking for, for example, Pre-Professional Advising, you can search for it in the **Search Bar** at the top of the **My Success Network** page.

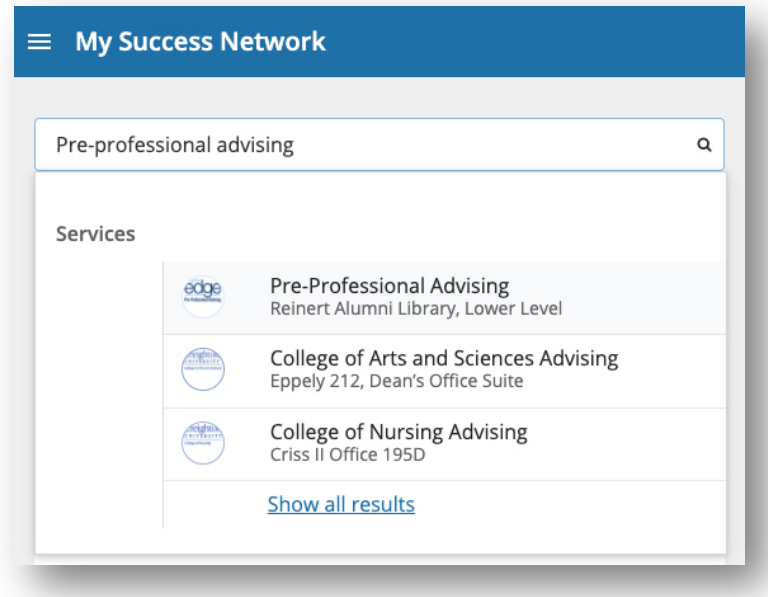

12. Additionally, if you know the name of the faculty or staff member you can **search by name** as well.

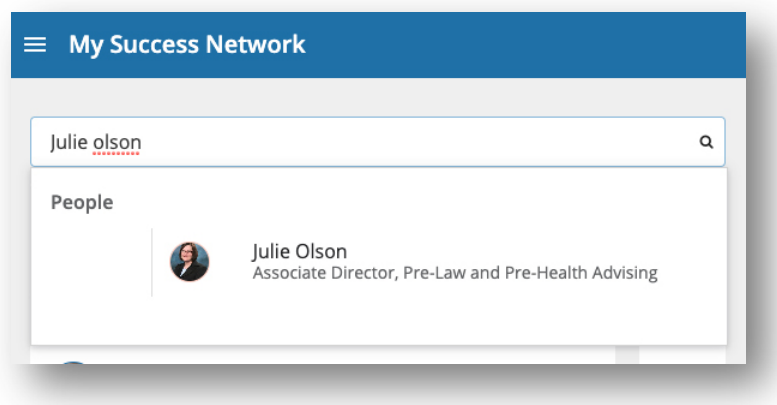

## Access by Direct Link

13. Some professionals have a link directly to their schedule in Creighton Connect available on their email signature or on their department's web page. You can use this link to get right into Creighton Connect and book an appointment without searching or scrolling.

14. By visiting the professional's webpage, click on the provided link to schedule an appointment.

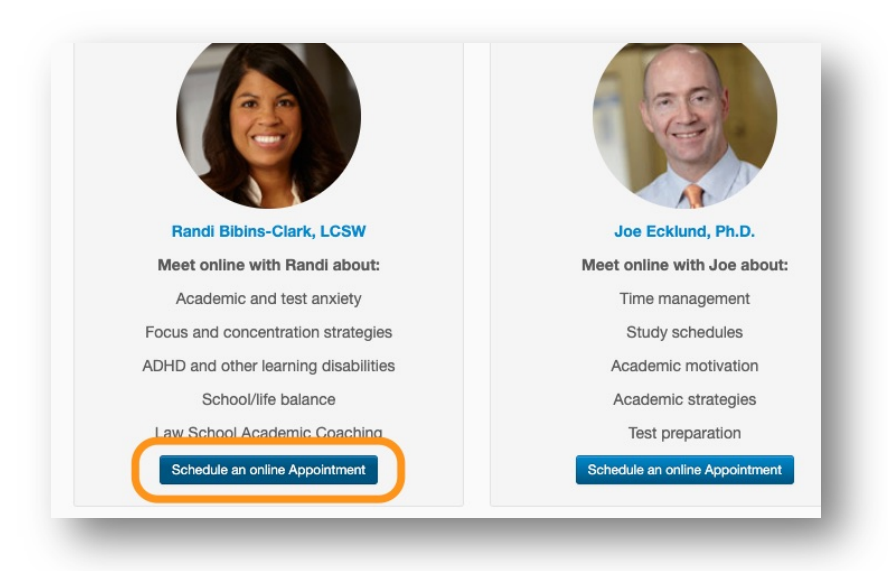

- 15. You will need to log into Creighton Connect with your **NetID** and **Blue Password** to view and make an appointment.
- 16. Once logged in you will have a view of the professional's calendar.

# To Schedule an Appointment

- 17. Once you are in the **Calendar**, the professional's available appointment times will be shown with a **Sign-Up** link in their calendar.
- 18. Find a time on the calendar that works for your schedule and click on the **Sign-Up** link

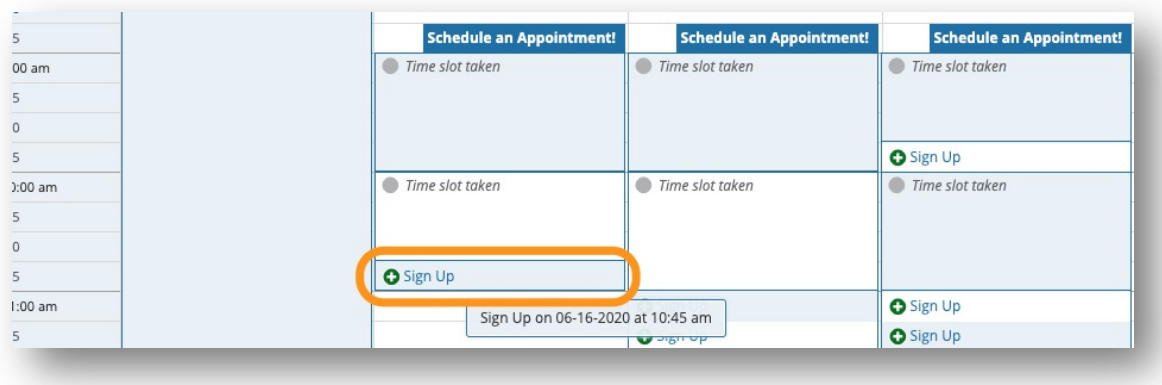

## Book Your Appointment

19. In the Pop-up Screen select the **Reason** for the appointment from the **Pull-down Menu**

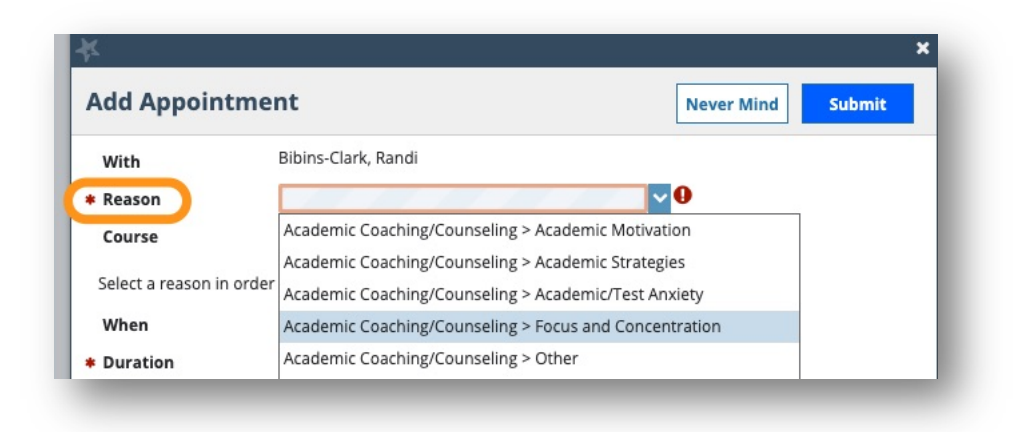

- 20. If it applies, Select the **Course** that you are meeting about.
- 21. Provide **Details** about what you want to talk about so that the professional can be prepared for the appointment.

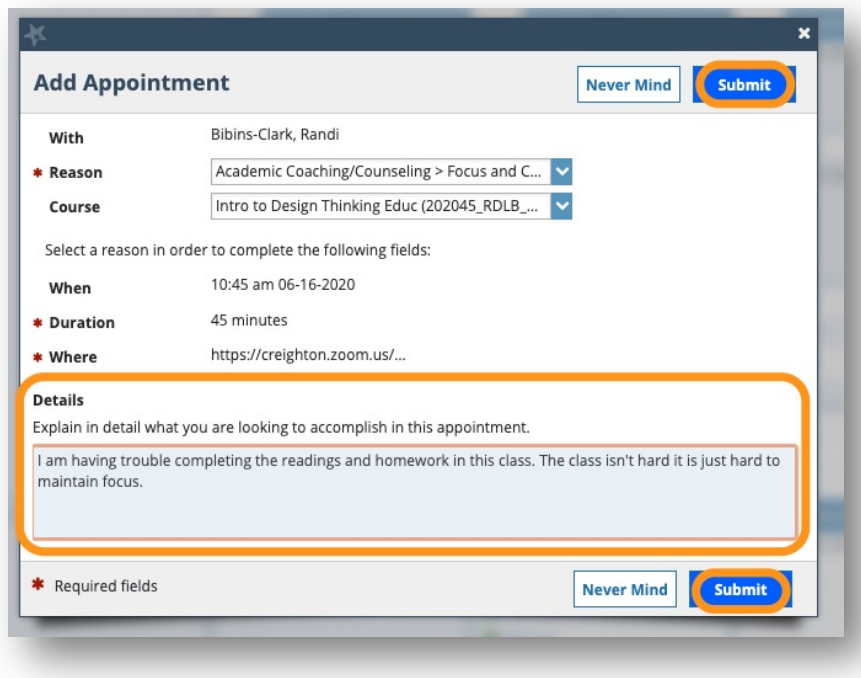

22. Click the **Submit** button.

# Once you Book the Appointment

You will be sent a **Confirmation Email** once you click **Submit**. Additionally, you will be sent a reminder email 15 minutes before the appointment is scheduled to start.

Finally, the professional that you are meeting with will also be sent a notification of your appointment and reminder email 15 minutes before the appointment is scheduled to start.

# Need Technology Assistance?

Contact the DoIT Service Desk - Mon-Fri, 8:00 AM to 5:00 PM

Call (402) 280-1111 or 800-329-1011 or Email the Student Service Desk at [doit4students@creighton.edu](mailto:doit4students@creighton.edu?subject=Need%20Help%20With%20CreightonConnect)